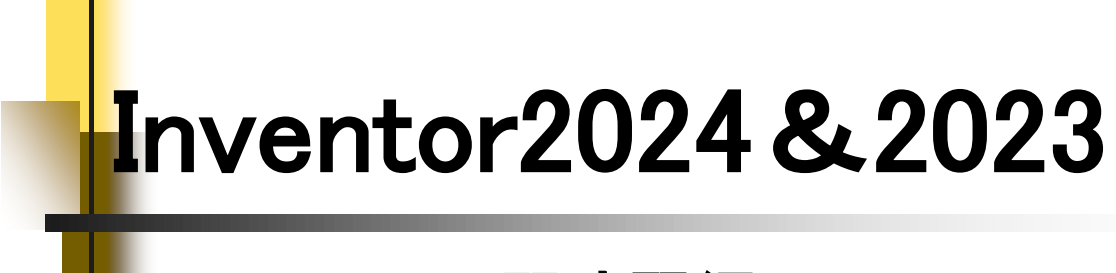

# 入門演習編

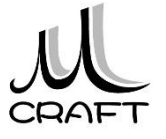

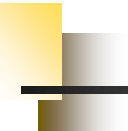

## ■入門演習編

## 演習1

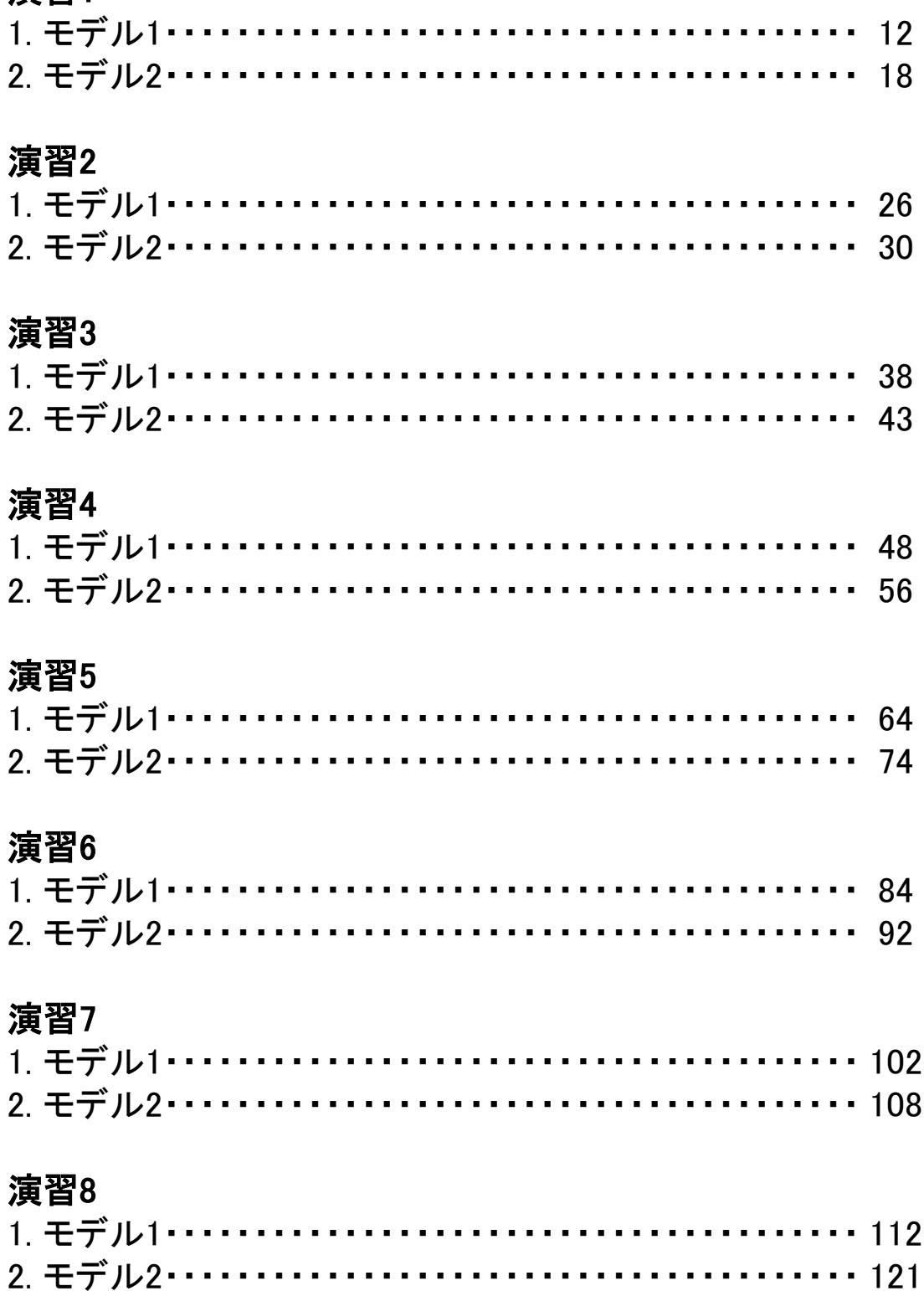

目次

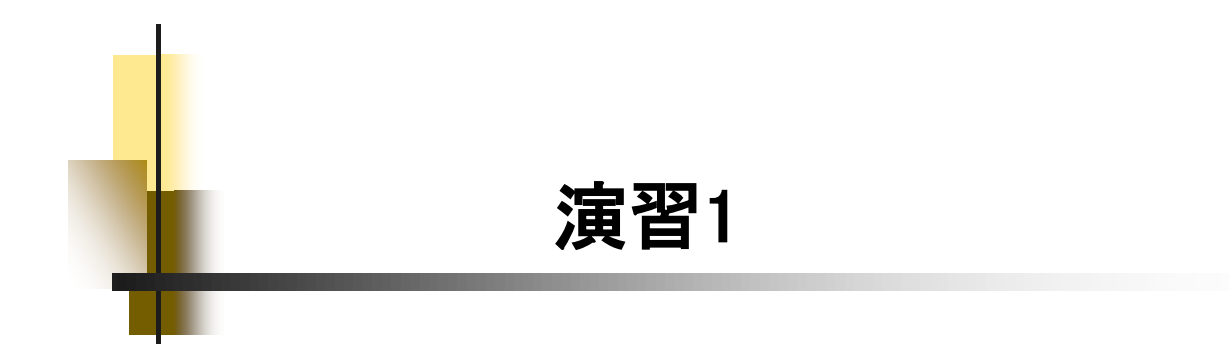

## 【3Dモデリングの流れ】

ここでは、最も基本的な3Dモデリングの流れを理解します。下図2つ のモデルを作成します。「スケッチの始め方」→「スケッチの描き方」→ 「拘束」→「押し出しフィーチャ」→「保存」→「体積と重心の確認」を行い 正しく作成できたかを確認します。

スケッチを作成する平面、原点の位置、押し出す方向がポイントです。

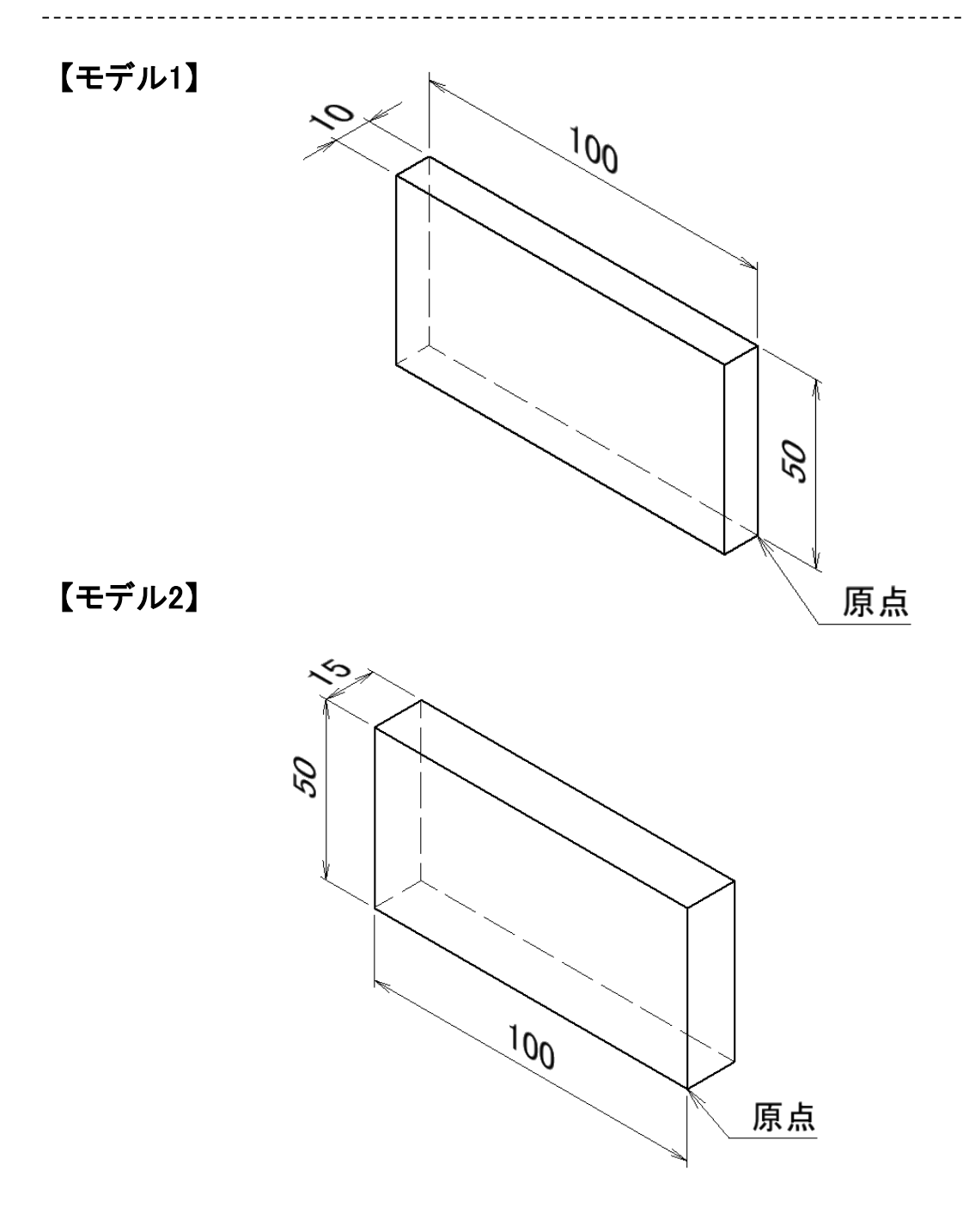

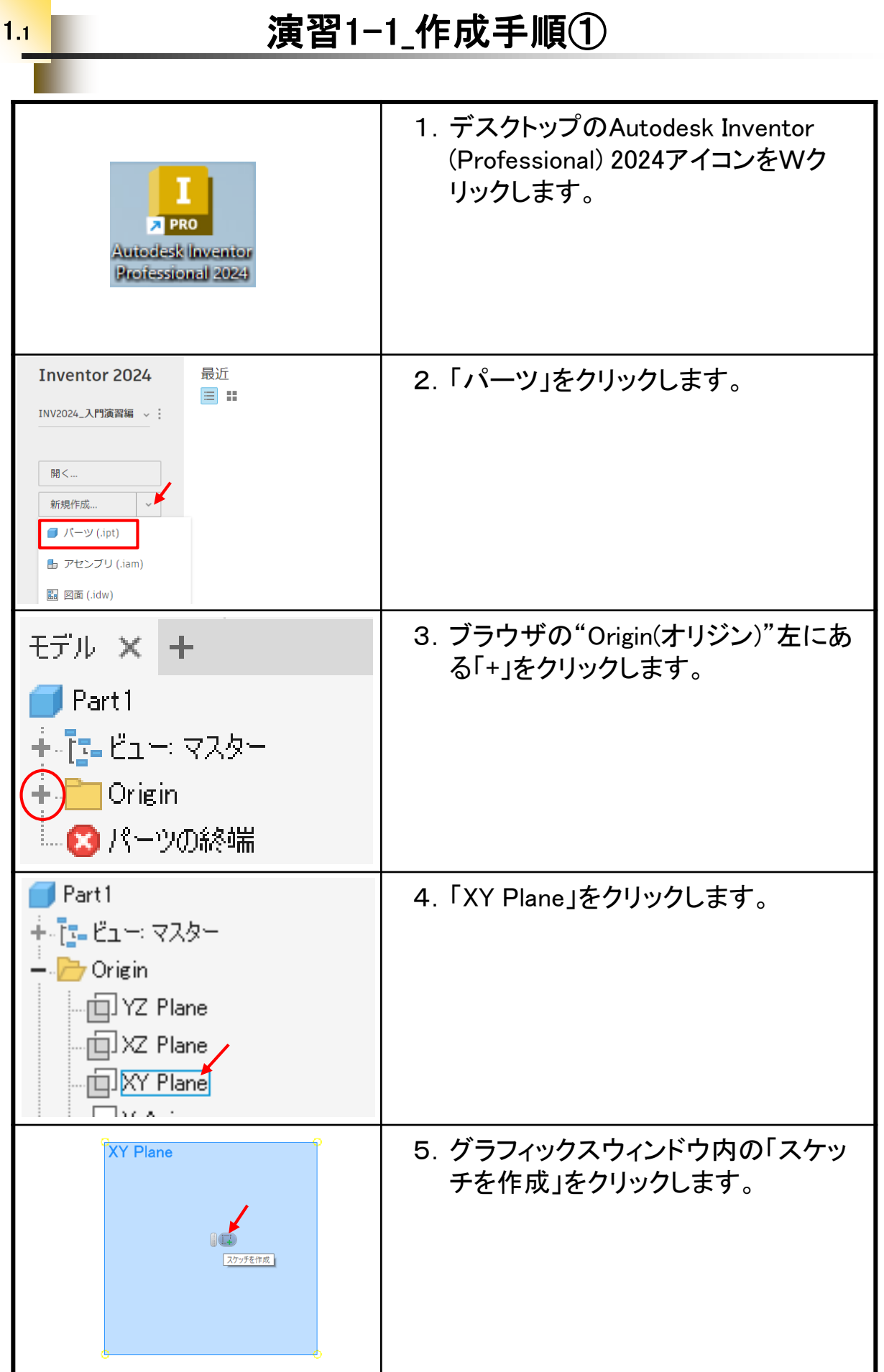

# 1.2 演習1-2\_作成手順①

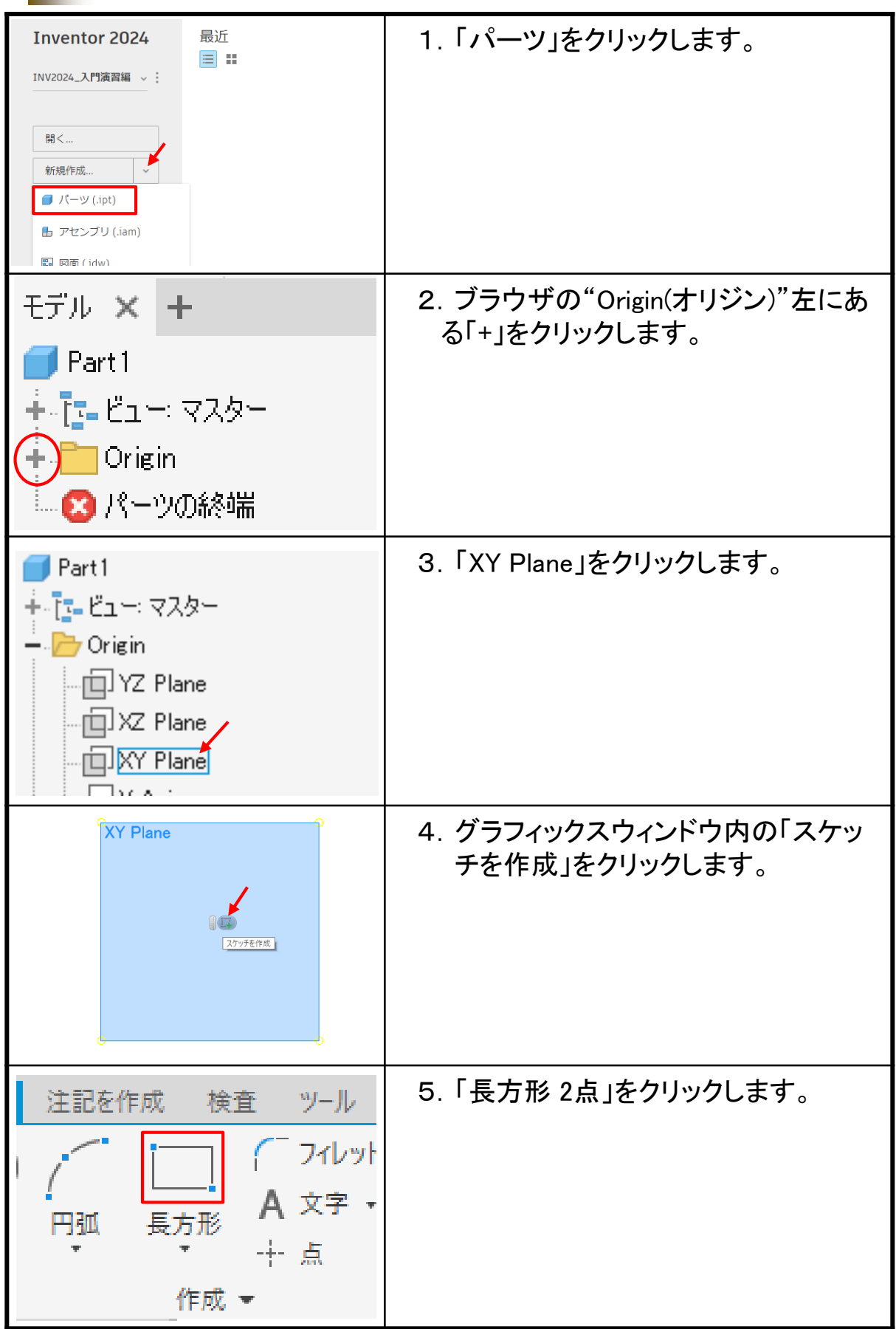

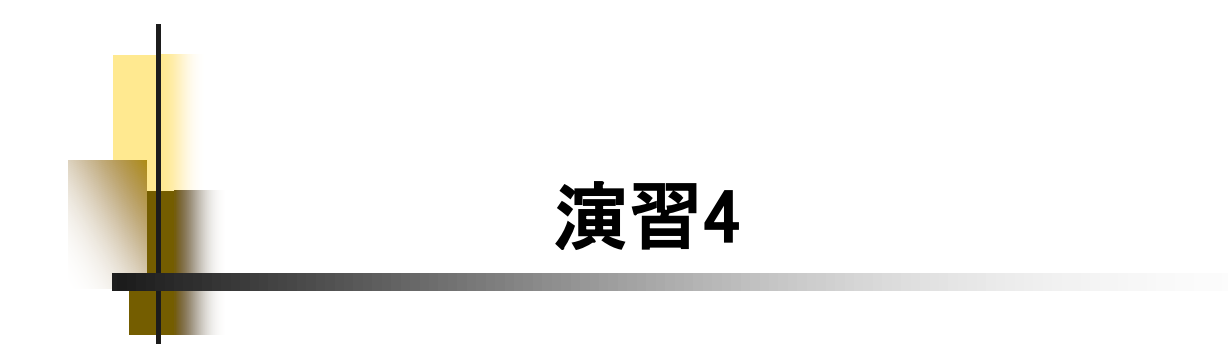

## 【座標と編集】

演習4では、スケッチ座標の違いと編集について理解します。下図2 つのモデルを作成します。演習3までのモデルと違い、最初のスケッチ をXZ Planeに作成します。また、「モデル1」を作成後に編集して、「モデ ル2」を仕上げます。

最初のスケッチを開始する平面の選択がポイントです。

【モデル1】

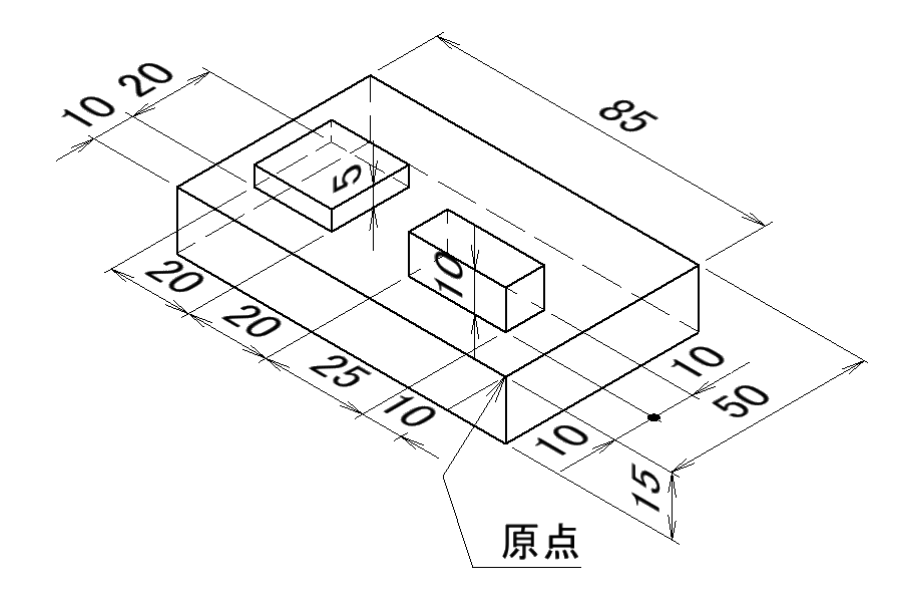

【モデル2】

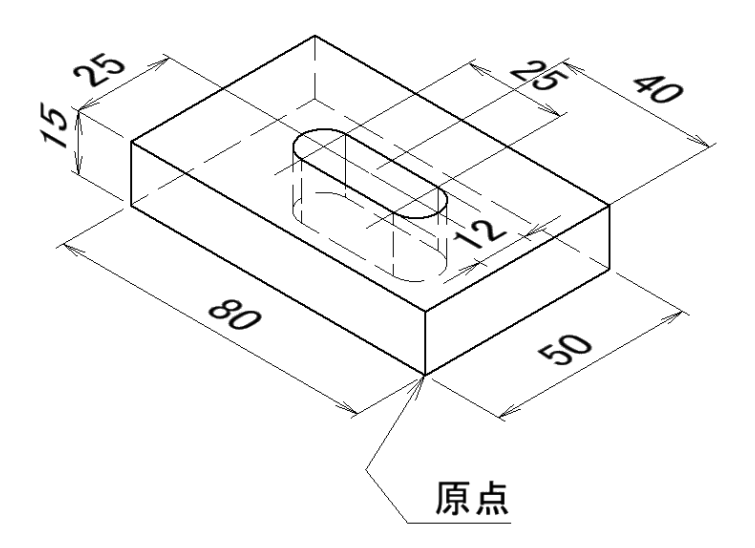

## 4.<sup>1</sup> 演習4-1\_作成手順①

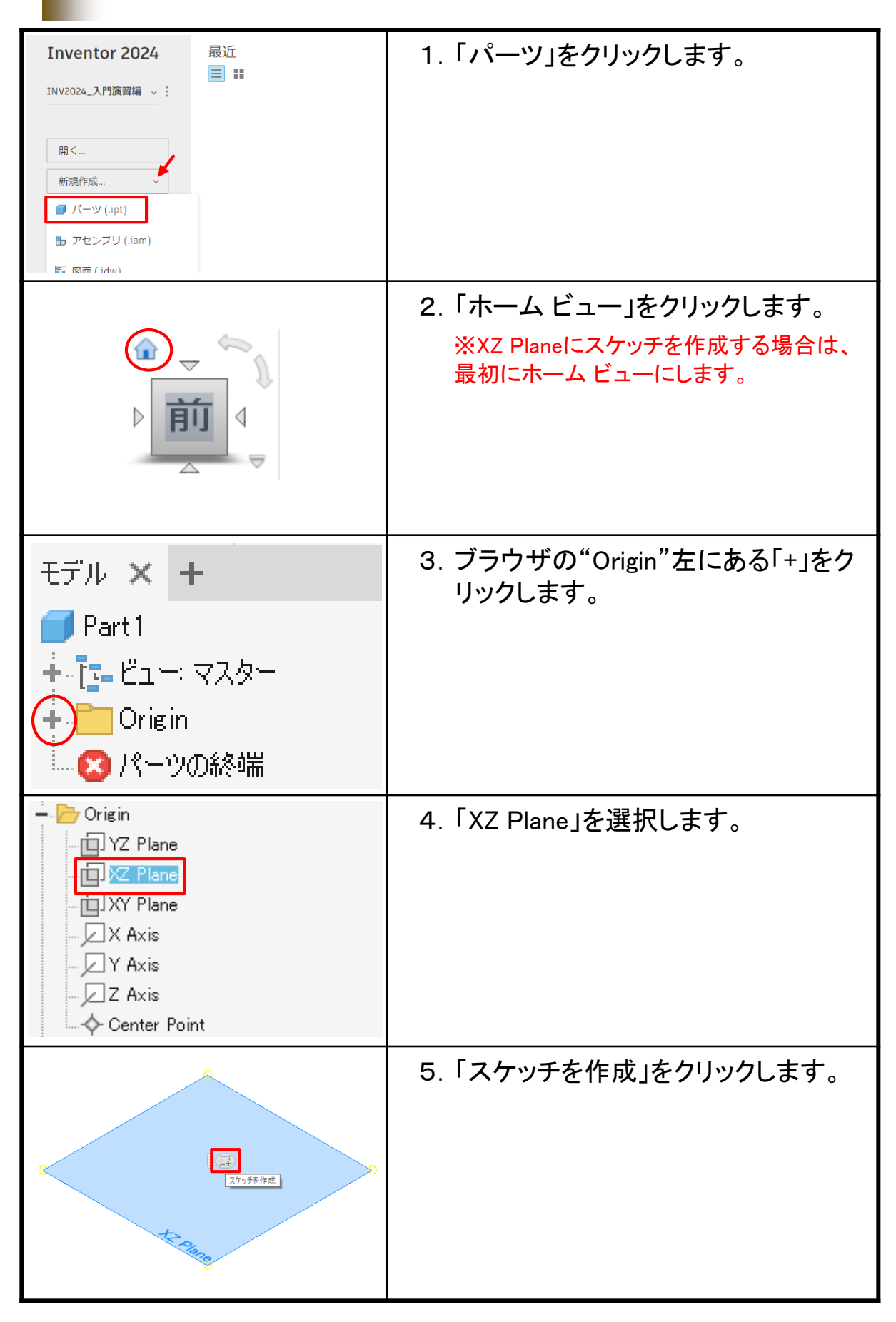

8

#### 4.2 演習4-2\_作成手順① 1.「ファイル」→「名前を付けて保存」を LD.BB ☆ · ☆ · △ B △ · N · 9 ◎ -# 3D モデル スケッチ 注記を作成 検査 ツール 管理 表示 クリックします。 「日」「自我近使用したドキュメント リスト順  $\rightarrow \mathbb{R}$ ■新規 **■ 演習2-1.ipt**  $\overline{a}$ 门歌 **■ 演習1-2.ipt**  $\pm$ B 入門演習1.idw  $\frac{1}{2}$  $\left\| \cdot \right\|$  at ■ 演習1.ipt  $\frac{1}{2}$ TEST PLATE 2.ipt 圸 **A SANGER** TEST PLATE.ipt 両 2.「演習4-2」で保存します。 保存する場所(I): INV\_Data\_2024\_入門演習 演習4-2.ipt ファイル名(N): ファイルの種類(T): Autodesk Inventor パーツ(\* 3.Ctrlキーを押しながら、ブラウザの **■演習4-2.ipt** + <mark>コ</mark>ソリッド ボディ(1) 「押し出し2」と「押し出し3」を選択し  $+$   $\frac{1}{2}$   $\frac{1}{2}$   $\frac{1}{2}$   $\frac{1}{2}$   $\frac{1}{2}$   $\frac{1}{2}$   $\frac{1}{2}$   $\frac{1}{2}$   $\frac{1}{2}$   $\frac{1}{2}$   $\frac{1}{2}$   $\frac{1}{2}$ ます。  $+$   $\Box$  Origin + ■ 押し出し1 **∔ ■排**し出し2 ∔ ■排眼出い ■パーツの終端 + ■押し出し1 4. 右クリックして「削除」をクリックします。 + ■排取出现2 、コピー  $Ctrl + C$ 削除(D) 寸法を表示(M) きょうこう 七分 こうきょう 5.「使用済みスケッチと使用済みフィー フィーチャを削除  $\times$ チャ」のチェックを付けて、OKします。 追加削除 □従属スケッチと従属フィーチャ □ 従属作業フィーチャ  $\boxed{?}$ OK *キャンセル*

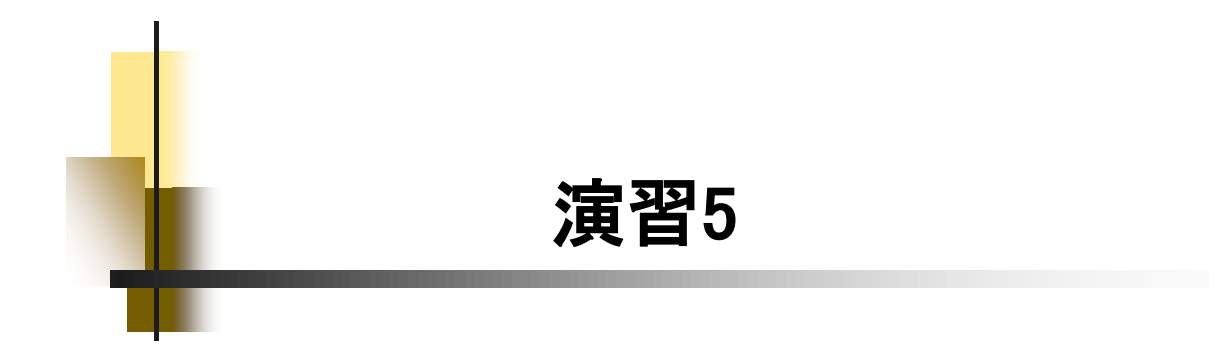

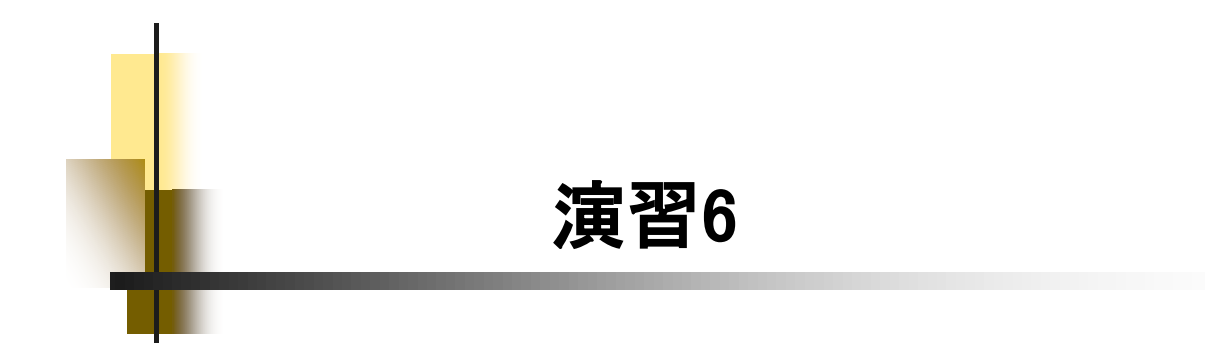

### 【スケッチ編集(図形の変更)】

演習6では、スケッチ編集における図形の変更について理解します。 下図2つのモデルを作成します。「モデル1」を作成後に編集して、「モデ ル2」を仕上げます。スケッチ編集で、図形を変更するとエラーが発生し やすくなります。

エラーの原因と対処法を確認するのがポイントです。

【モデル1】

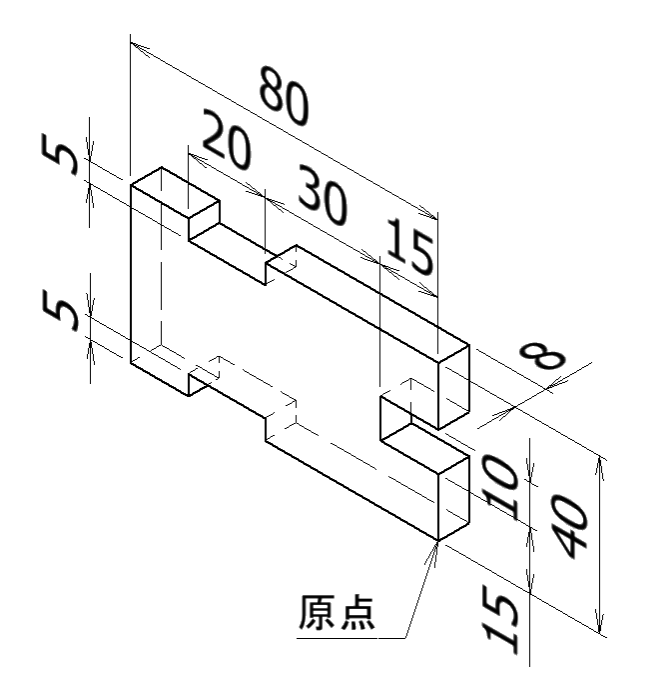

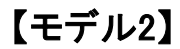

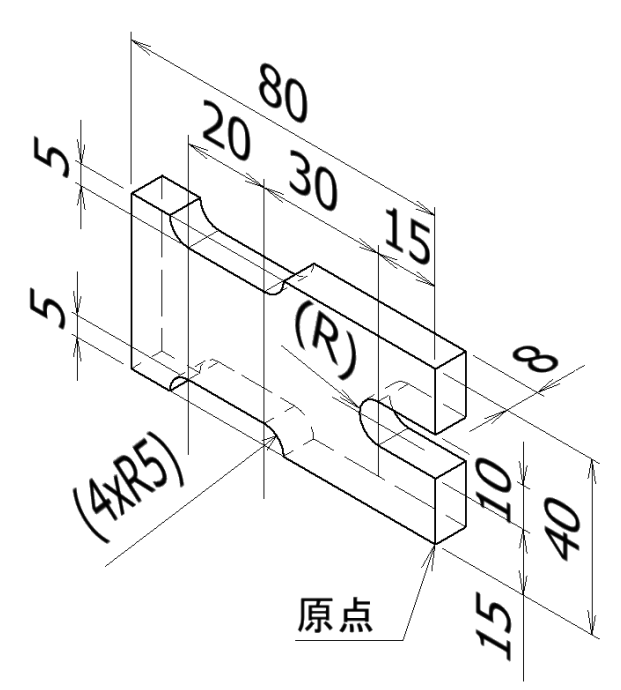

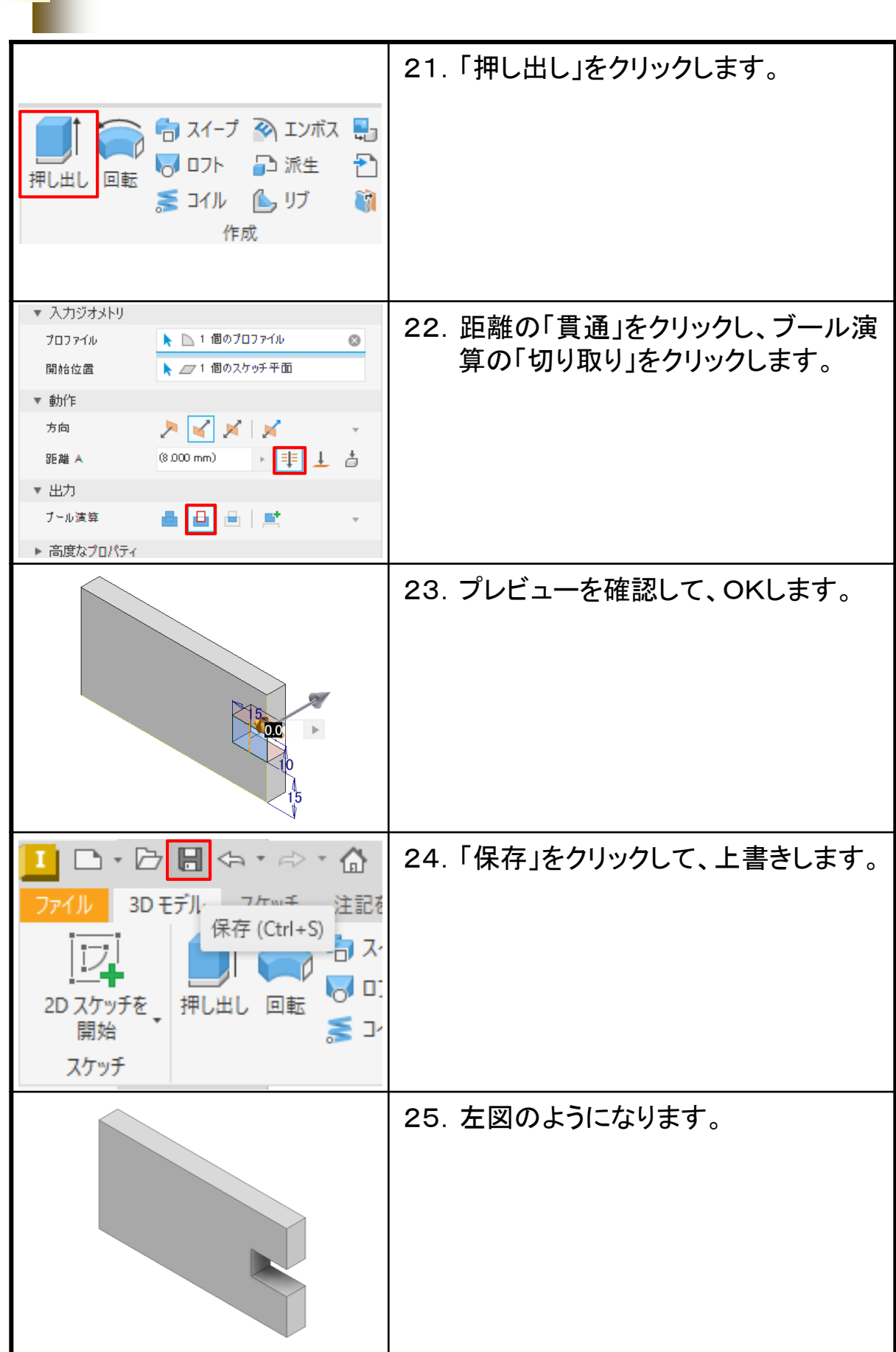

6.1 演習6-1\_作成手順⑤

# 6.2 演習6-2\_作成手順⑤

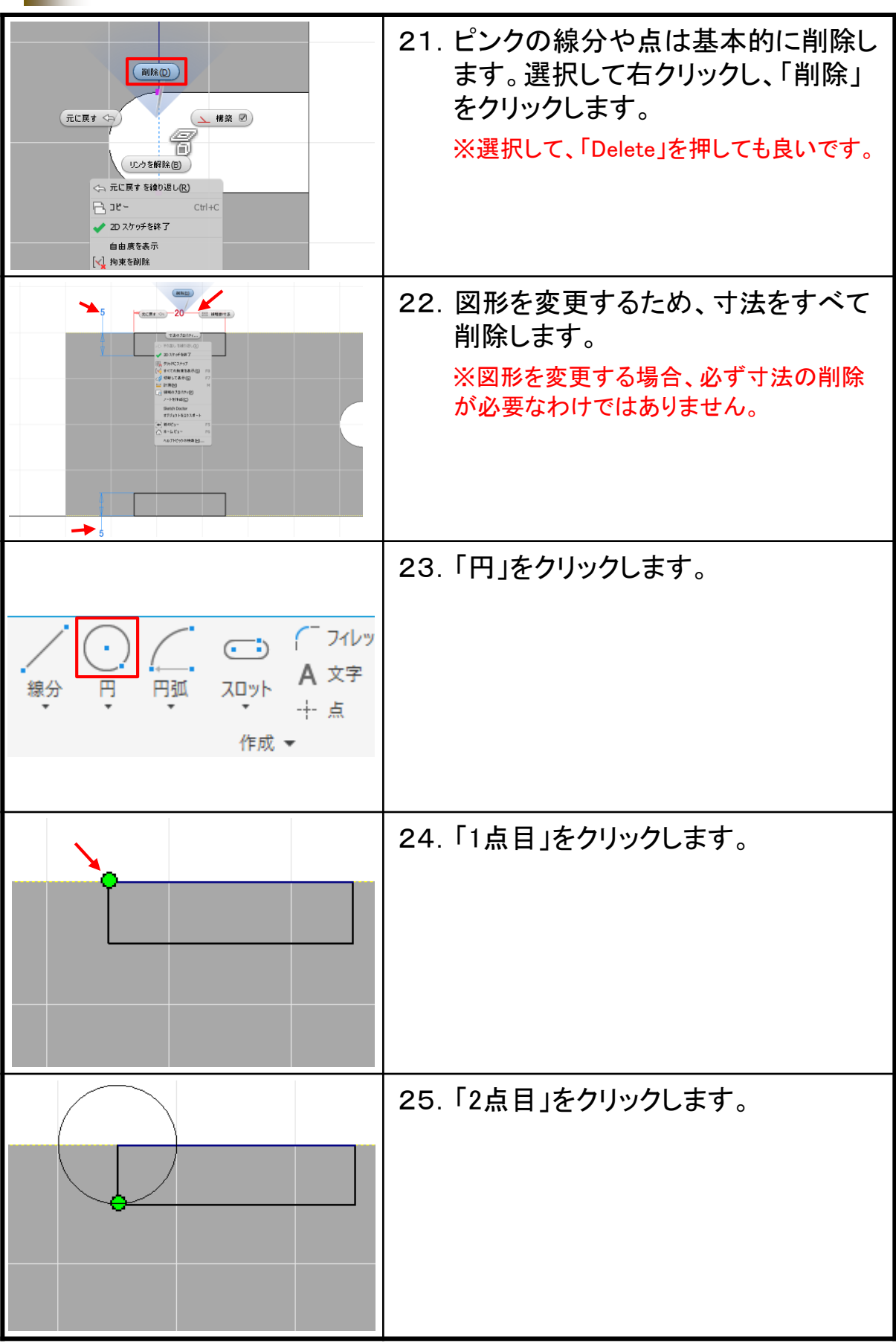

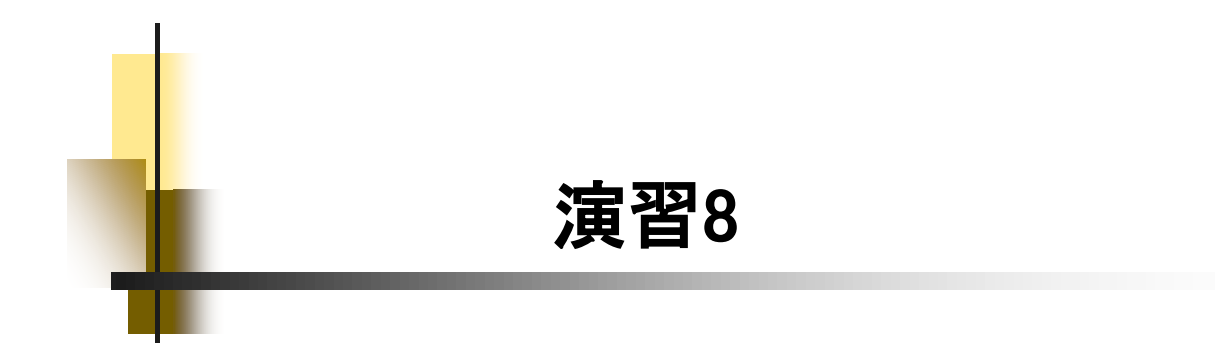

# 8.1 演習8-1\_作成手順⑤

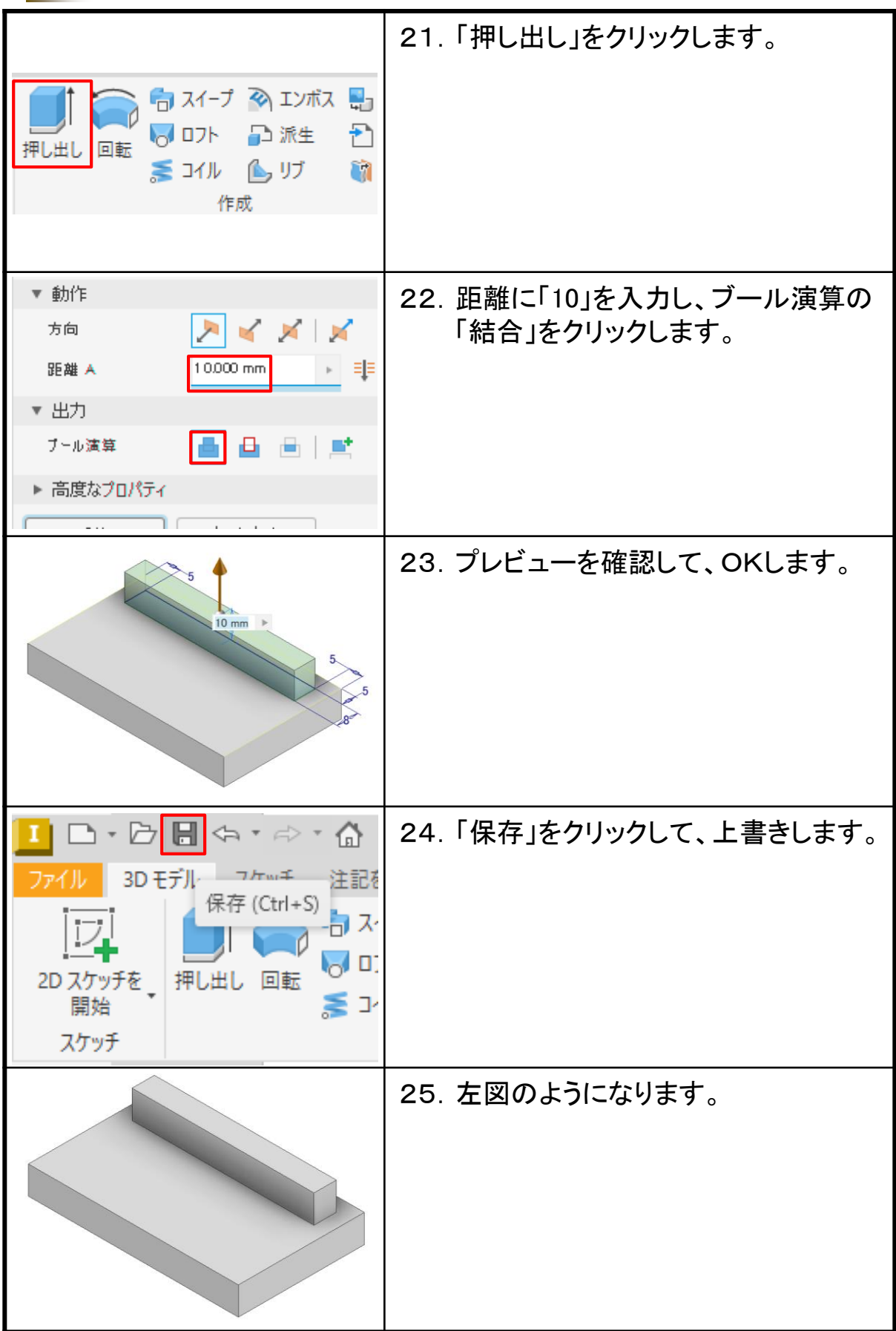

# 8.2 演習8-2\_作成手順⑤

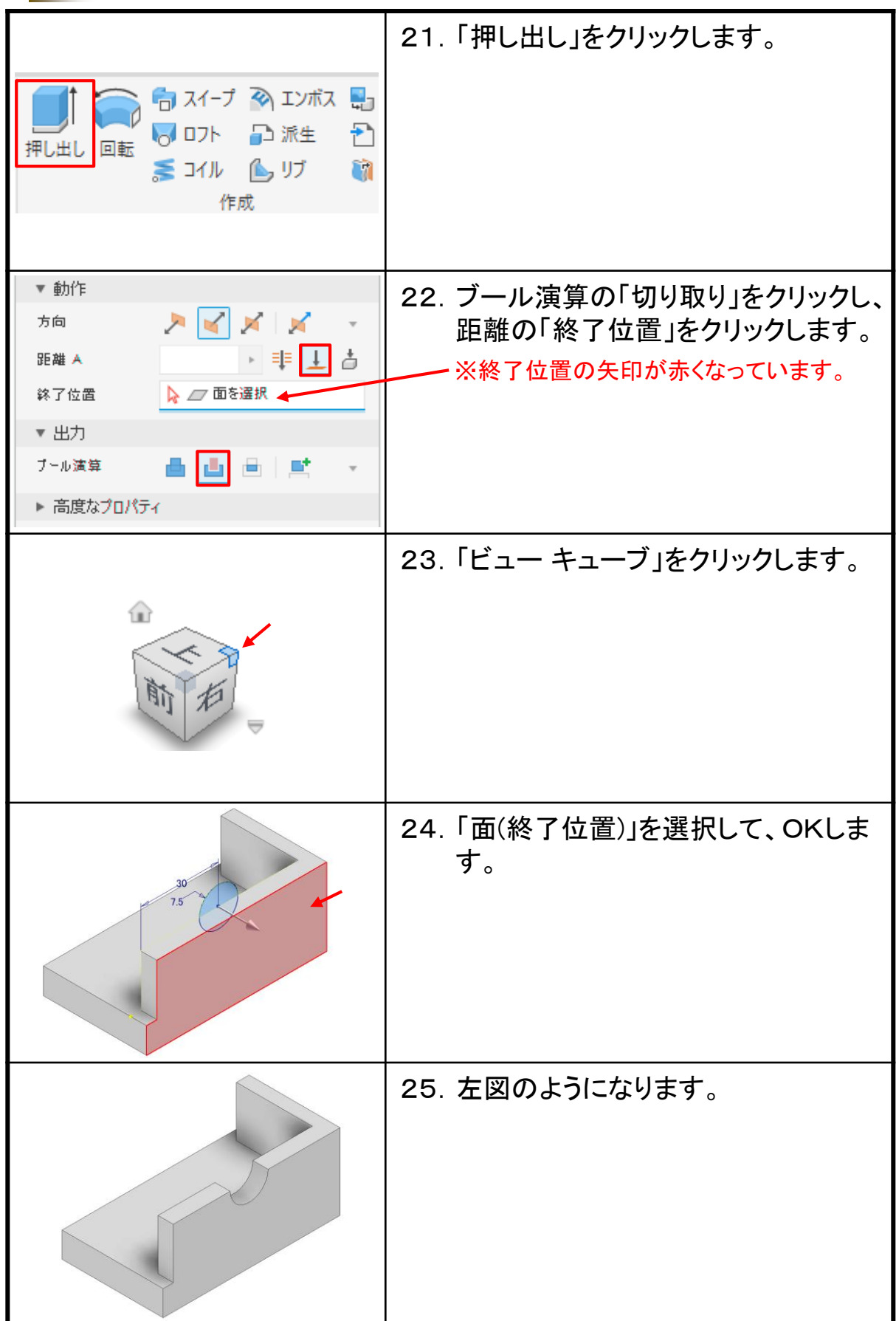

### Inventor2024&2023 入門演習編

令和6年 3月 発行 著 者:田中正史 印刷・製作:Mクラフト

=お問い合わせ= 神奈川県小田原市本町2-2-16 陽輪台小田原205 TEL 0465-43-8482 FAX 0465-43-8482 Eメール info@mcraft-net.com ホームページ http://www.mcraft-net.com

・本書中の商品名は各社の商標または登録商標です。

・許可なしに本書の一部または全部を転載・複製することを禁止します。

・本書の一部または全部を用いて、教育を行う場合は書面にて上記宛事前にご連絡ください。